### SF Ethics Commission

### Contact Lobbyist –

How To Amend Monthly Statement

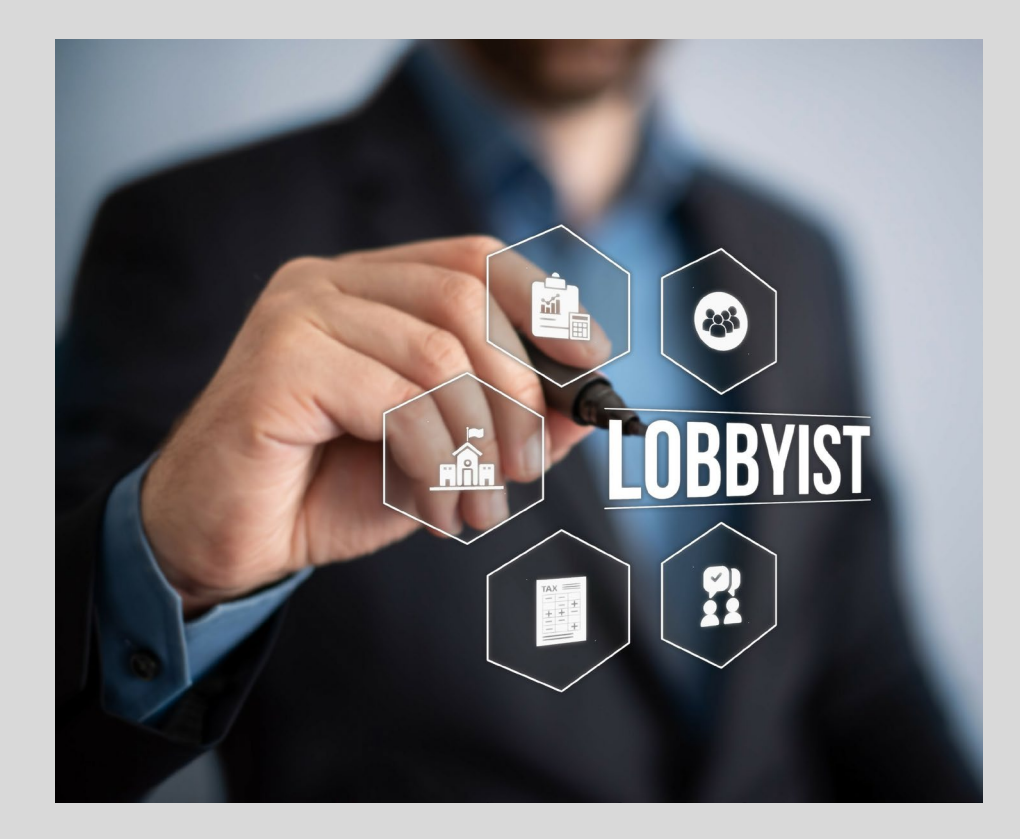

### Logging into Netfile

- Using Google Chrome Visit [www.netfile.com/filer](http://www.netfile.com/filer)
- Login with the last \*e-mail address associated with your account.
- Use the "Lost the Password" if needed.

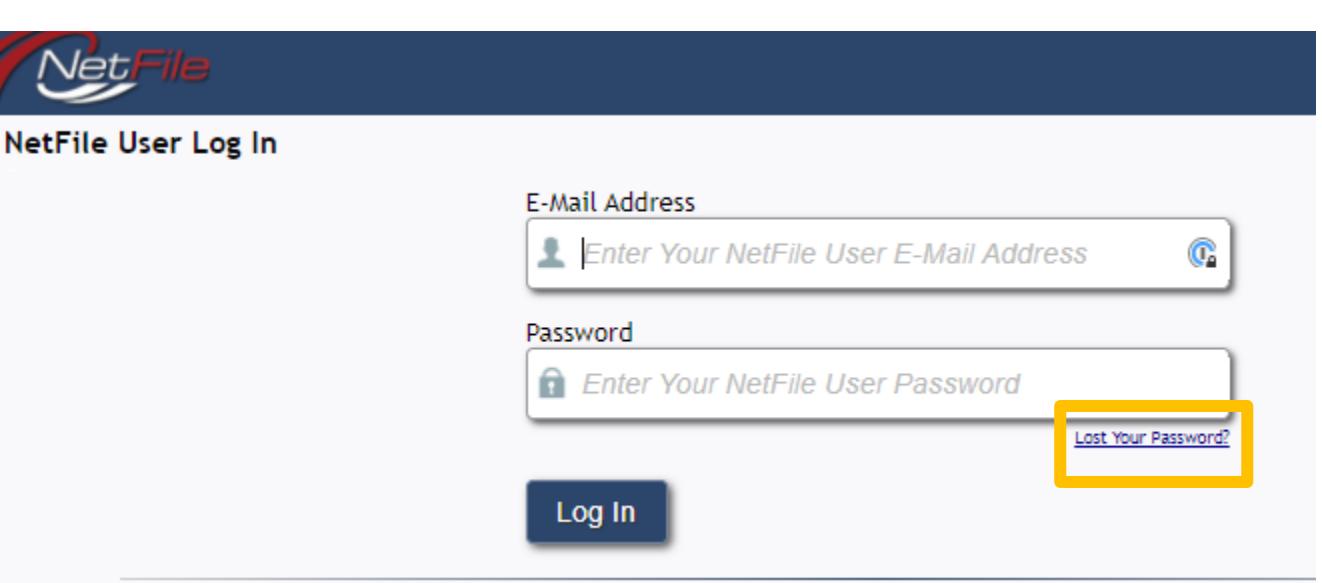

\* E-mail recovery instructions on the next slide

### Logging into Netfile

• If you do not remember the login e- mail address associated with your account visit: https://netfile.com/lob [byistpub/#/sfo/director](https://netfile.com/lobbyistpub/#/sfo/directory/lobbyists/2021) y/lobbyists/2021 adjust the page to reflect the last year you were a registered lobbyist, the e-mail is under your name/image.

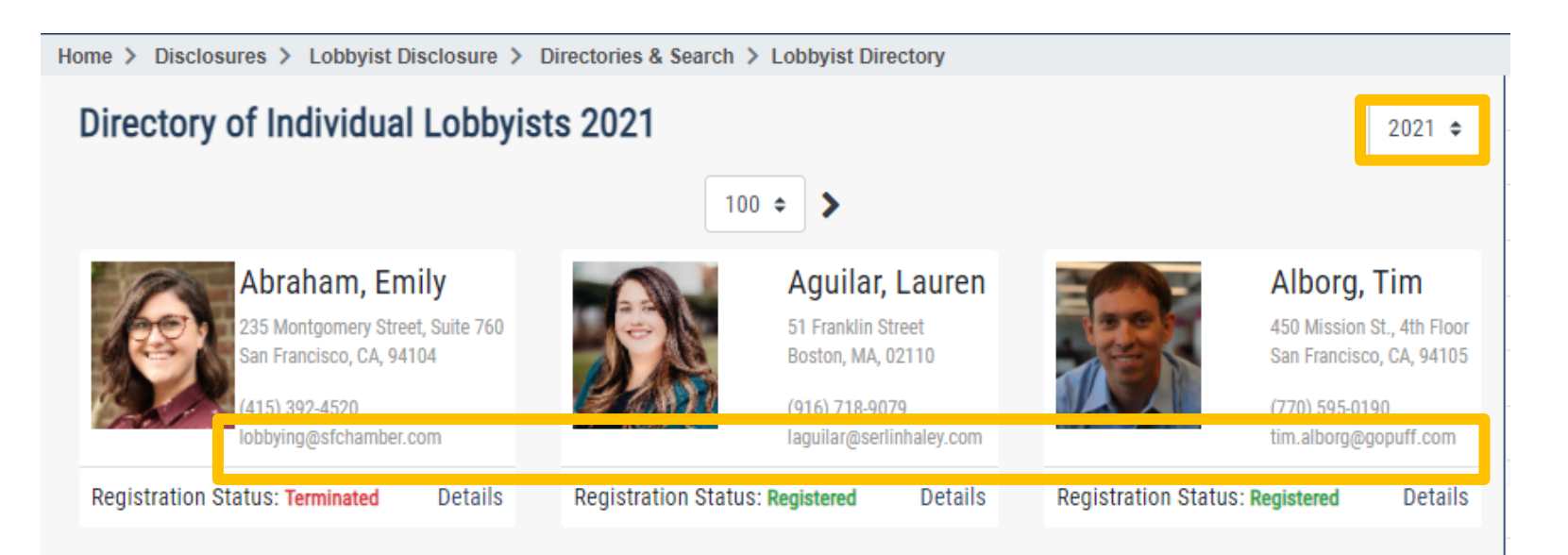

- Amend/Add/ Remove/Update the Transaction(s) that need to be corrected BEFORE creating Monthly Statement
	- Activity Expenses
	- Campaign Contributions
	- Contacts
	- Payments Promised

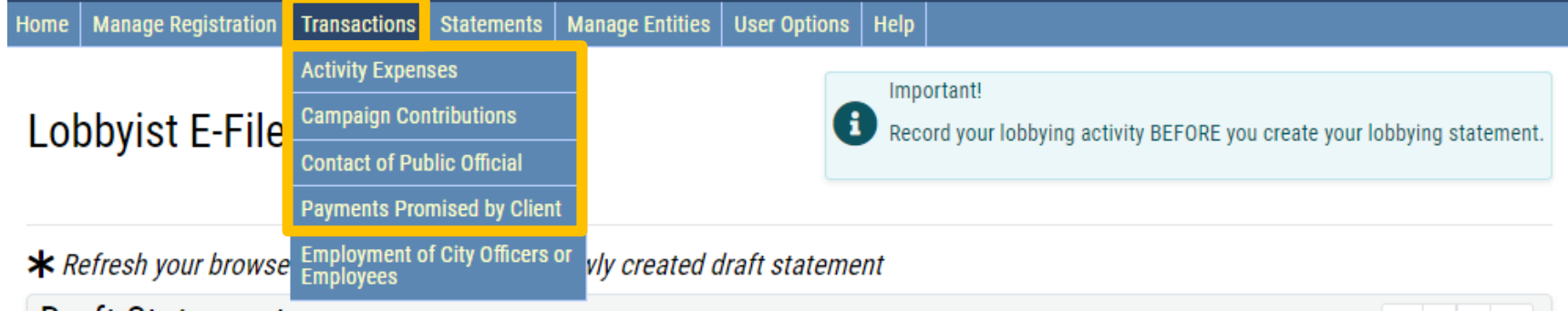

• Go to the Home Screen

• Under the "E- Filed Statements" section find the "Individual Lobbyist Statement" (monthly statement) that needs to be corrected

• Click on Amend button

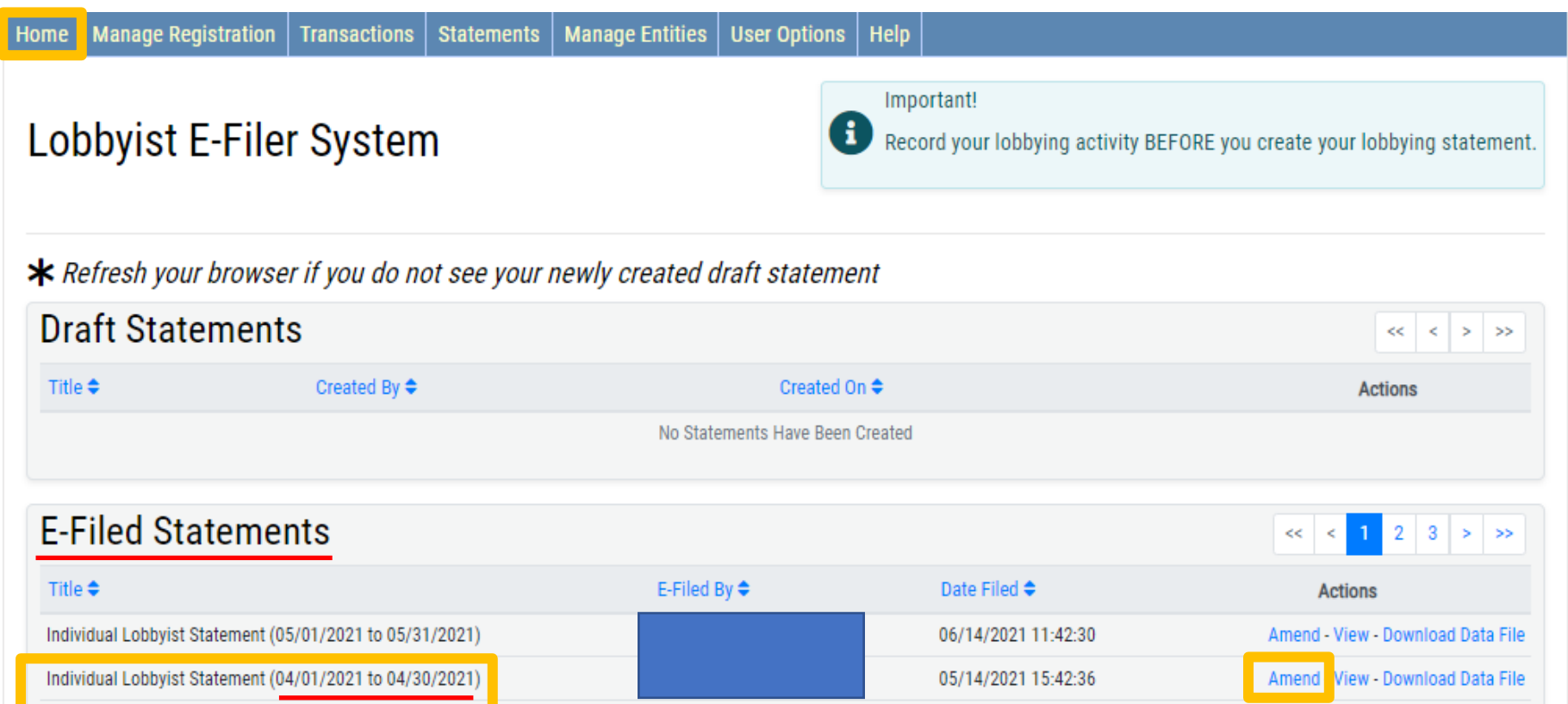

- Make sure you are creating an amendment for the correct monthly period
- Click "Create Draft"

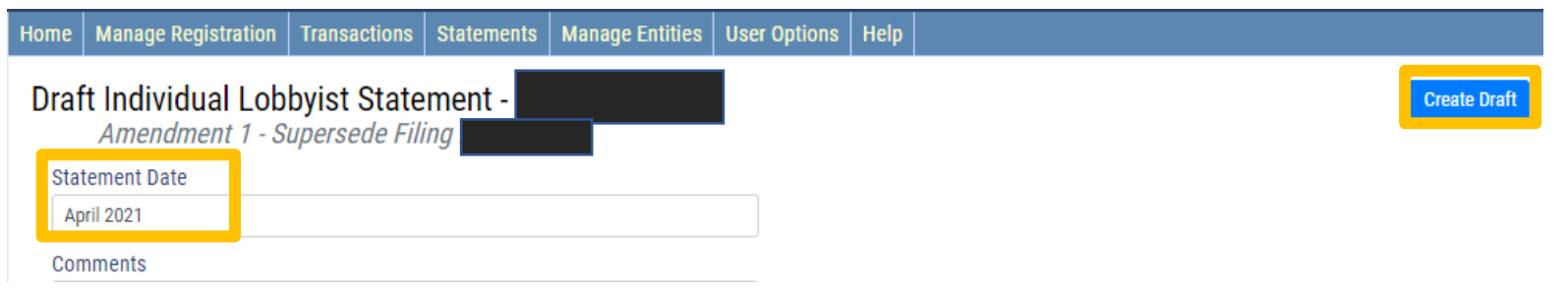

• Go to the Home Page

• View the Newly Created Draft

• E-file the Statement

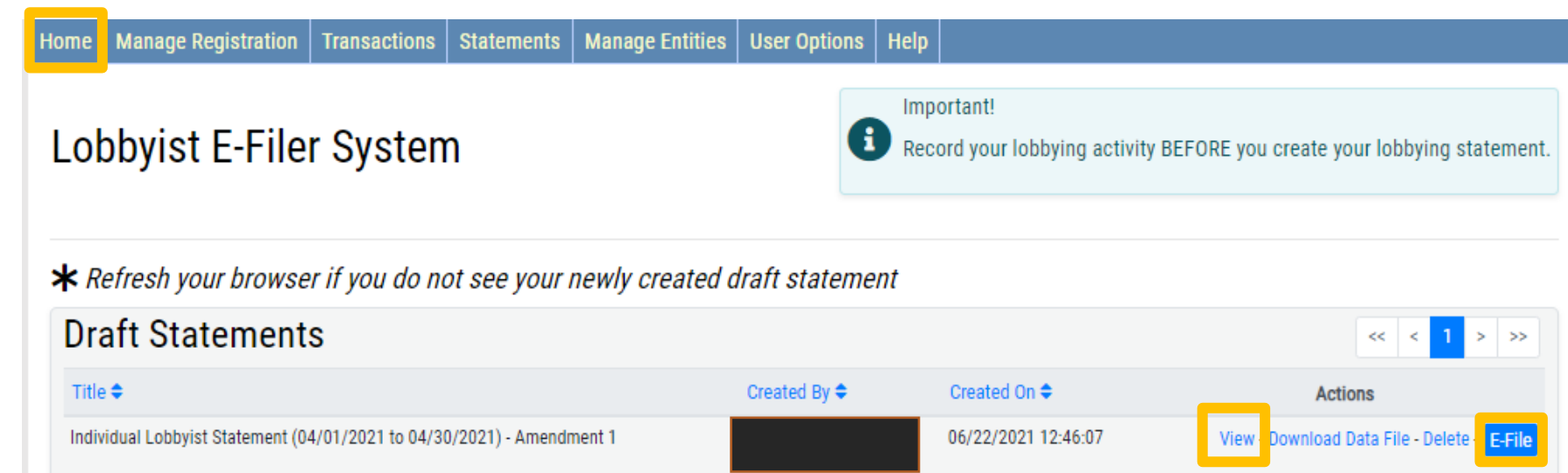